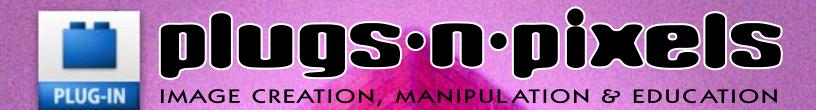

Xenofex
Andromeda
Color Efex Pro
Texture Anarchy
Aurora 2
and more

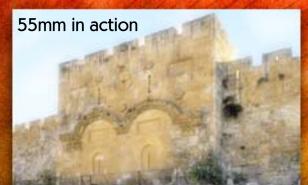

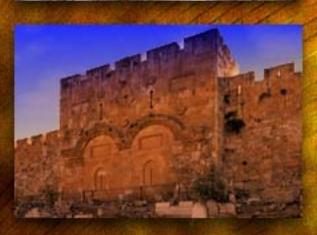

DIGITAL

TOOLS

Digital Film Tools

55mm V6

A full suite of superb Hollywood-quality filters

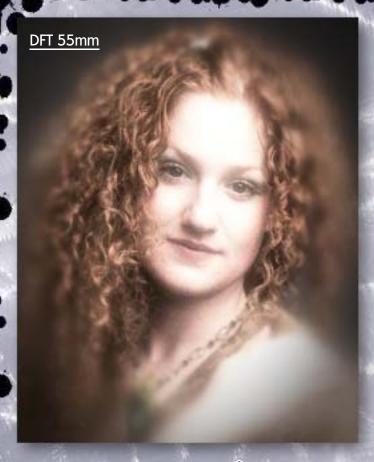

### plugs·n·pixels

ISSUE #2
Created and produced for free distribution to the Photoshop plug-in community by Mike Bedford

WEBSITE: www.plugsandpixels.com

EMAIL: mike@plugsandpixels.com

Layout created in ACD Canvas X
Final PDF by Acrobat 9 Pro
Text and images by Mike Bedford

Plugs 'N Pixels will always be free!

Be sure to check the website for discounted plug-ins and apps.

### table of contents

Page 3: Behind The Cover Art

The enigmatic cover scene was created using Digital Film Tools' 55mm collection. This tutorial takes you through the creative process, complete with screenshots

Page 4-5: Featured Plug-In

Digital Film Tools 55mm 6.0 simulates popular glass camera filters, specialized lenses, optical lab processes, film grain and offers exacting color correction as well as natural light and photographic effects

Plug-In Information

Pages 6-9: Alien Skin Xenofex 2 tutorial
Page 10-12: Andromeda plug-ins
Page 13: PixelGenius PhotoKit
Page 14: Digital Element Aurora
Page 15: nik Color Efex Pro 2
Page 16: Digital Anarchy Texture Anarchy
Page 17: Knoll Light Factory
Page 18: FreeGamma Lobster

Page 19: PhotoTune SkinTune Page 20: Closing artwork

"Love your site and the Plugs 'N Pixels ezine, keep up the great work!" -Rob

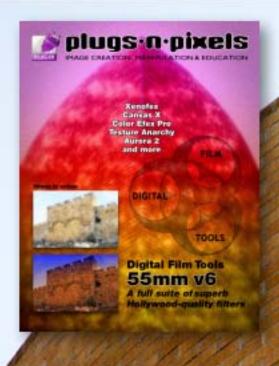

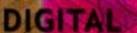

### TOOLS

FILM

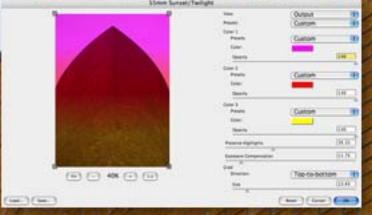

Unlike the image on the cover of issue #1, this issue's effect is actually quite easy. I opened the image of the odd brick structure and first applied <u>Digital Film Tools' 55mm</u> Sunset/Twilight filter to it, adjusting the colors and gradient as shown above.

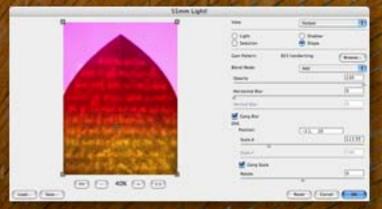

Under 55mm's Light! option, I chose the Shape button, Gam Pattern 853 (Handwriting). I adjusted its placement until it fit the image.

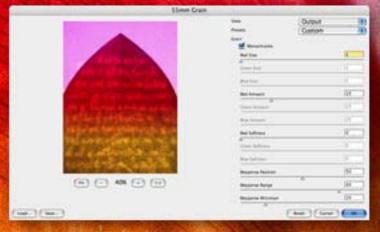

The next step was to add Grain with a Monochrome setting to roughen up the image, followed by a circular Vignette.

A simple 4-step application of 55mm filters and you have a striking image from a dull one!

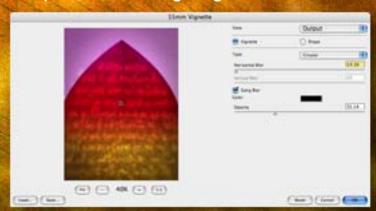

## behind the cover art

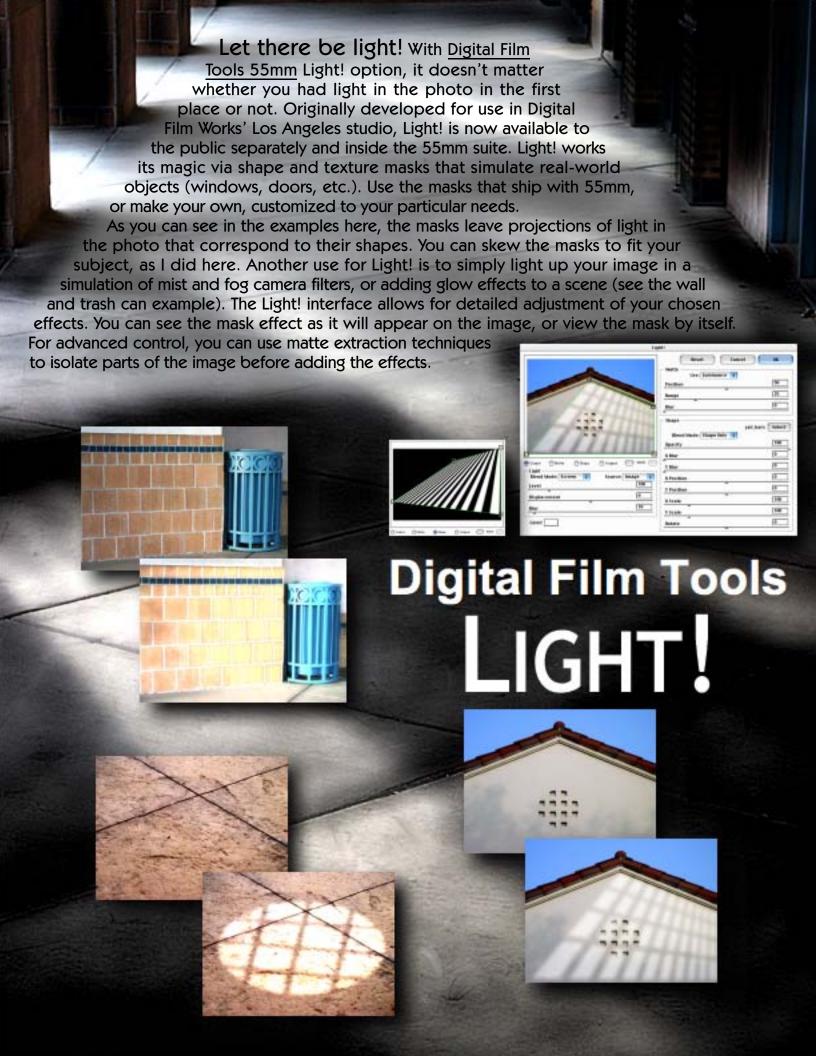

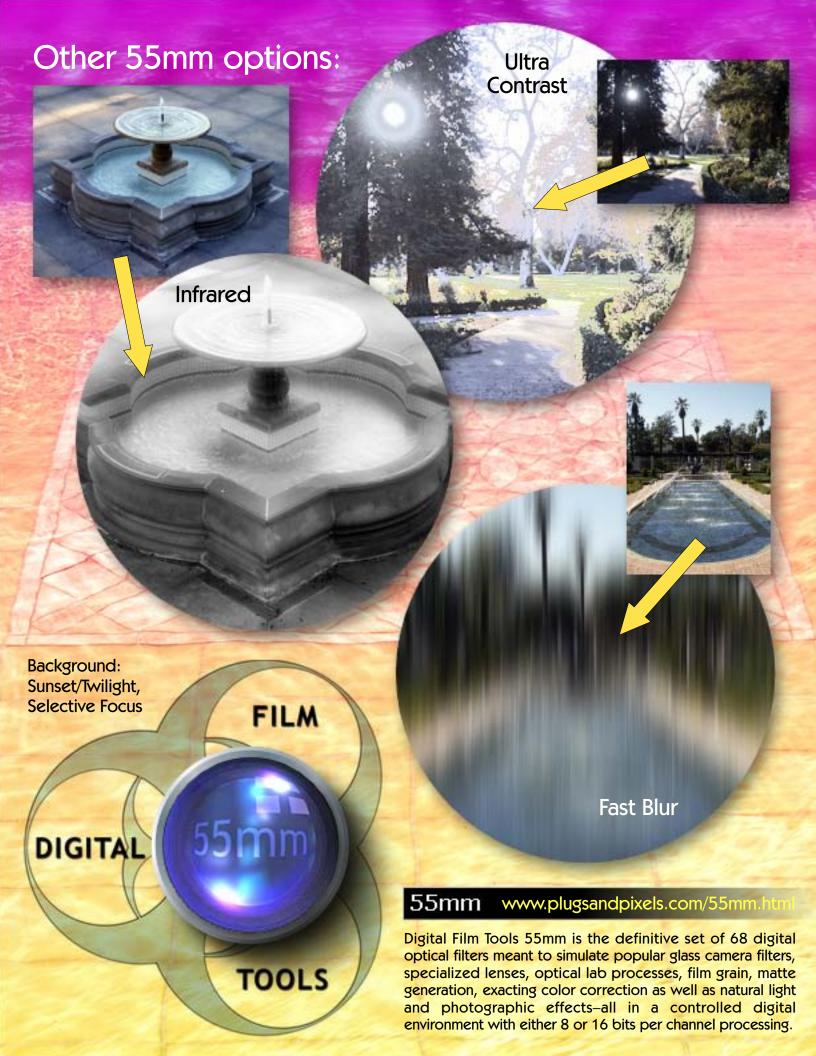

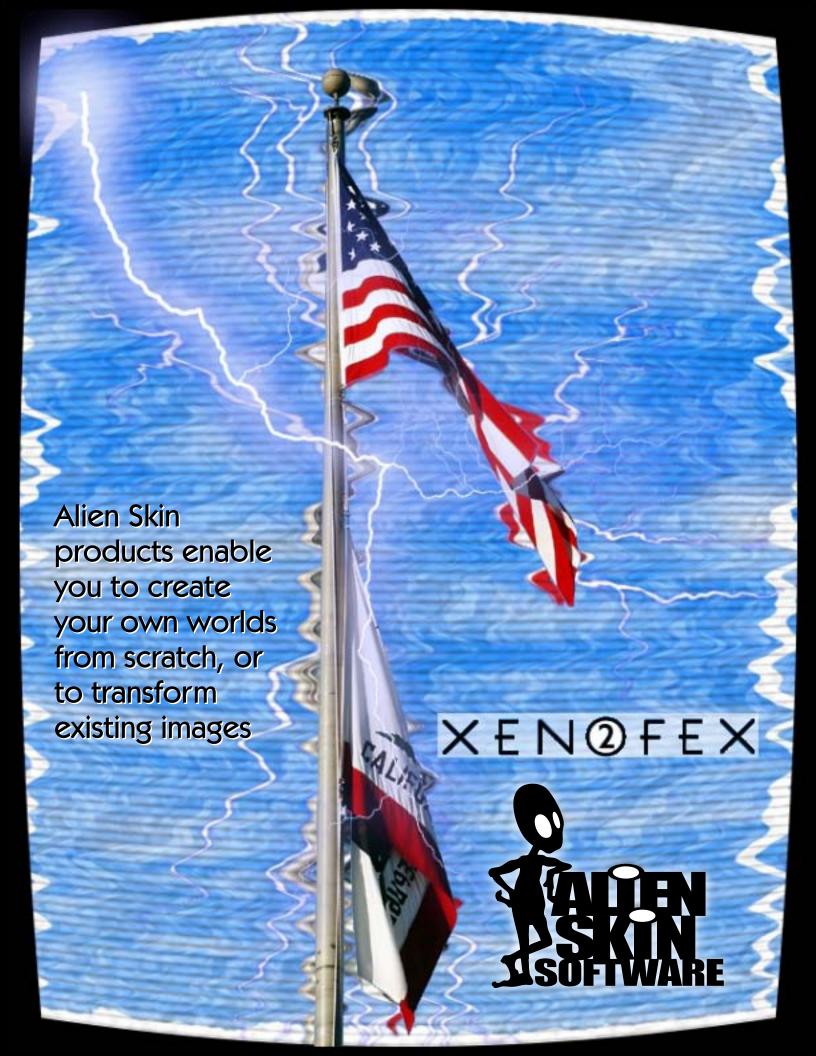

## XEN@FEX

I've used Alien Skin filters for years, ever since The Black Box made its appearance in the mid-'90s. The venerable Xenofex, now in version 2, is an eclectic collection of digital imaging effects ranging from Burnt Edges to Cracks to Lightning to Rip Open to Television (with even more in between). This short tutorial shows you how to apply several of these filters to one image. As with each of Alien Skin's products, the results are fun and addictive!

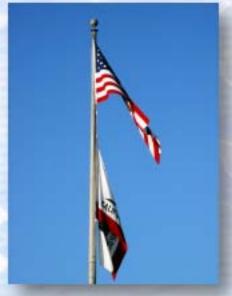

Original image—very boring background! Let's fix that.

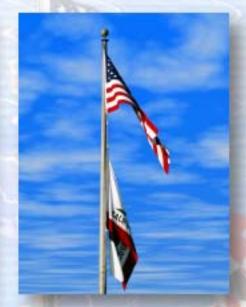

Select the background, apply the Little Fluffy Clouds filter.

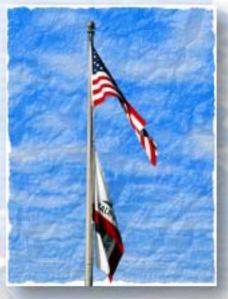

Apply the Crumple filter to the selected area (sky only).

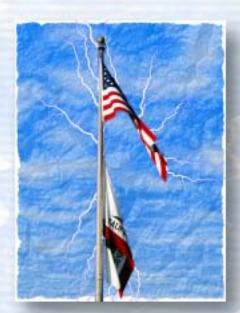

Invert the selection, apply the Electrify filter. Zap!

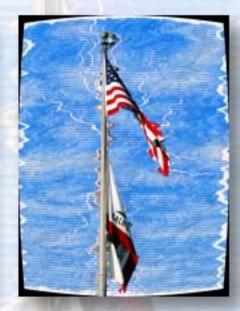

Apply the Television filter and adjust the curvature.

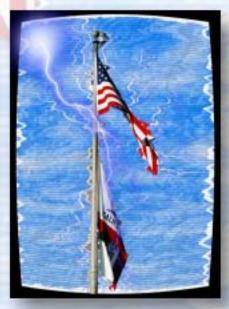

Finally, throw a bolt of Lightning across the sky.

www.plugsandpixels.com/xenofex.html

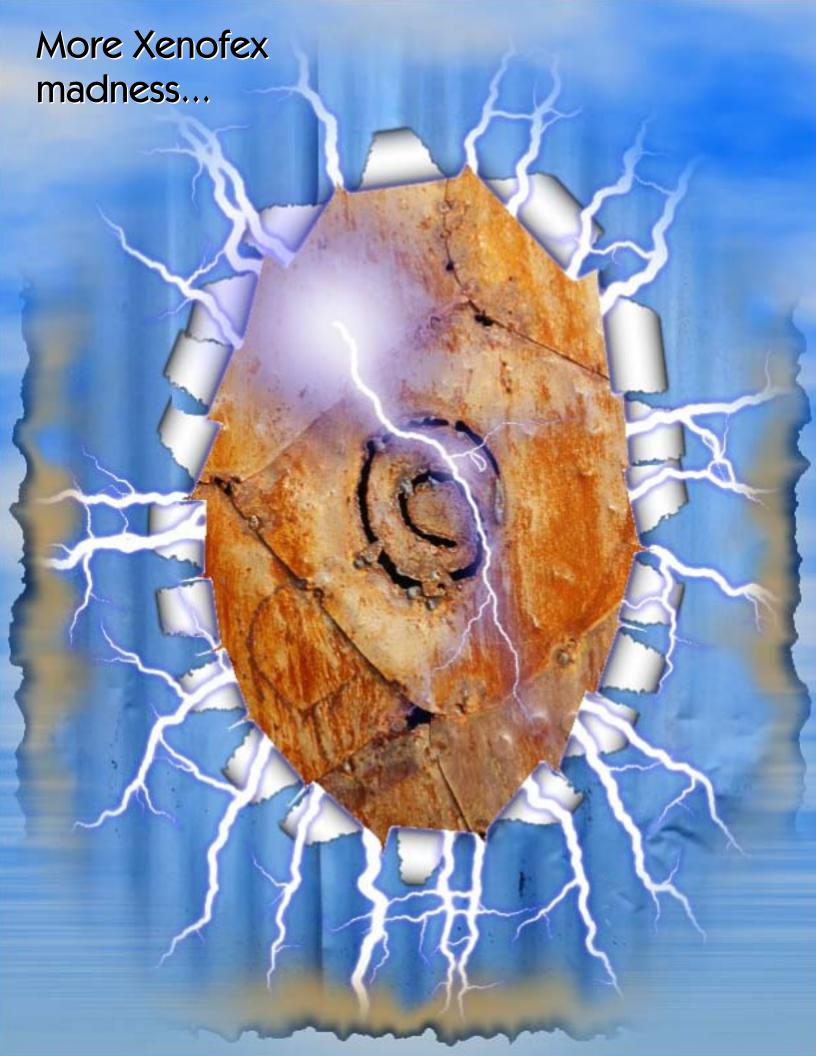

Here's another Xenofex arrangement I came up with while pursuing the make-it-up-as-I-goalong method (which is how I usually create my designs). This short tutorial makes use of four of the fourteen Xenofex filters. Feel free to make additional creative modifications to these instructions as you are inspired! There's no telling what you'll come up with.

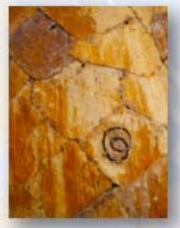

Open what will be the eventual inset image, select all and copy.

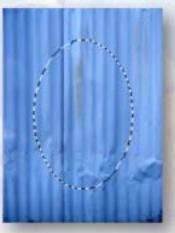

Open the outer image, create an oval selection in the center.

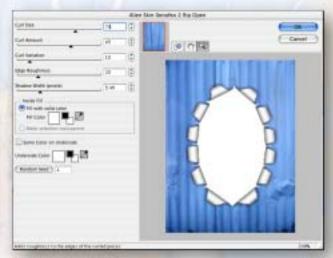

Use Xenofex's Rip Open filter to create a torn appearance from within the selection.

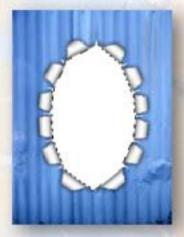

Use the Magic Wand to select the white interior of the ripped open area.

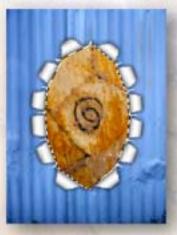

Use Edit>Paste Into to paste the copied inset image into the oval.

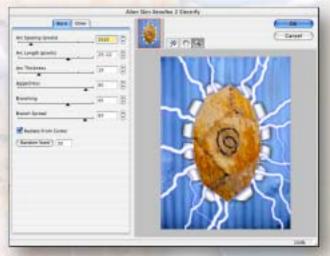

Use Xenofex's Electrify filter to create energy radiating from within the same selection.

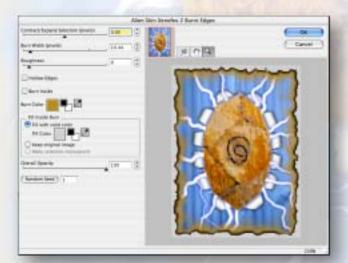

Use the Burnt Edges filter on the entire image (no selections) to create the edge effect.

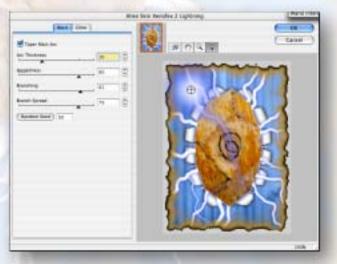

Finally, use Xenofex's Lightning filter to add the obligatory lightning bolt to the upper corner.

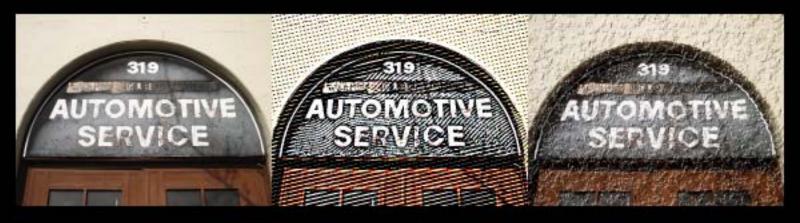

## These effects are from another world...

Andromeda offers 14 quality-engineered Photoshop-compatible plug—ins that have been categorized into four "Collections":

Photographic Tools & Lens Effects, Artistic Screening Tools,
Graphic Design Resources and Specialty Filters.

Let's take a look at 5 of these filters: Scatterlight Lenses,
VariFocus, Perspective, Shadow and RedEye.

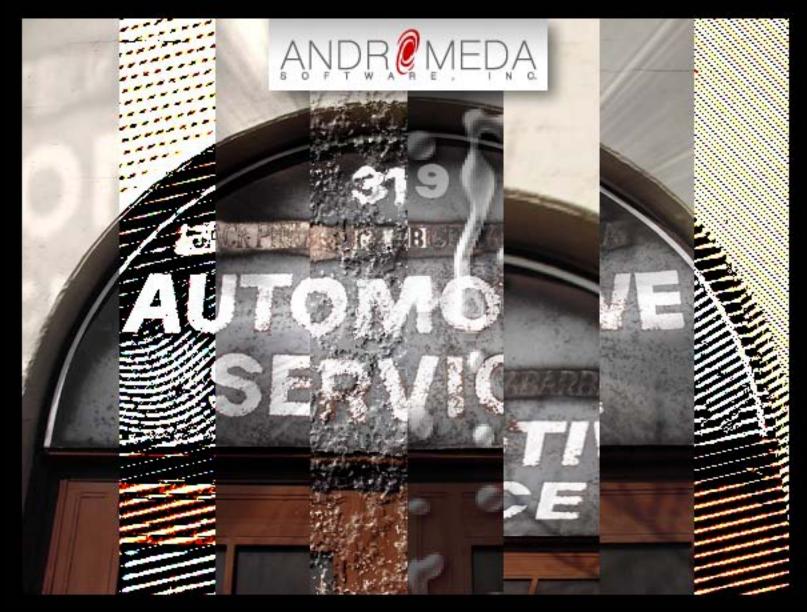

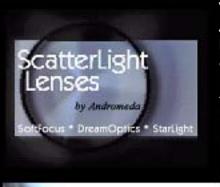

When you need a bit of warm-fuzzy in your photos, Andromeda Scatterlight will do just that—use the highlight areas of the image to create a soft and dreamy effect. Choose from several effect sets such as DreamOptics for highlight glow, SoftFocus for softening features in portraiture, SoftDiffuser for simulating mist

and fog and StarLight Lenses to produce glints, sparks and flare effects.

The photo at left is an

example of one of the DreamOptics presets (dream-f056). Applied effects can be adjusted from course to fine; the glow amount, glow point and level of glow are adiustable. Separate sliders are available for setting overall equalization and brightness

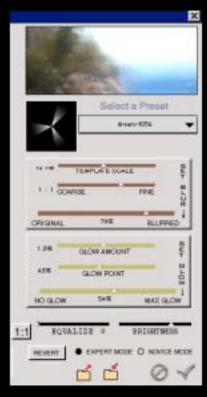

levels. You can fade the overall scatterlighting effect in and out, blending it with your original image for maximum flexibility. Save your customized settings for later use on your other images.

#### www.plugsandpixels.com/scatterlight.html -

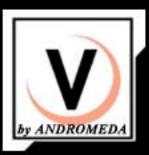

It used to be that photographers had to purchase special diffusion filters to create focus effects. As with duplicating other photographic effects, Andromeda has you covered with VariFocus. Using aperture masks, VariFocus enables you to specify exactly which parts of the image will be sharp, and which will vary in

softness and depth-of-field. Masked areas can be flipped or rotated as desired.

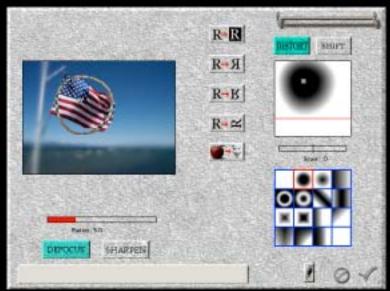

Gain full control over depth of focus

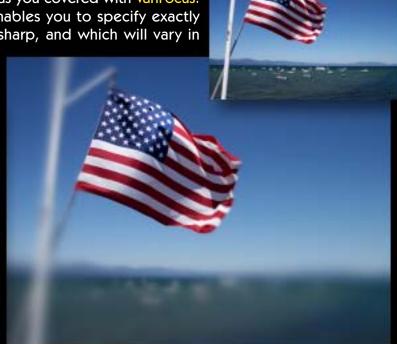

You can use the included preset focus masks or create your own custom masks. Once selected, these masks can be distorted and shifted as needed for best results. Note that the VariFocus effect is not flat like a simple Gaussian Blur, but varies in depth.

### More plug-ins from Andromeda

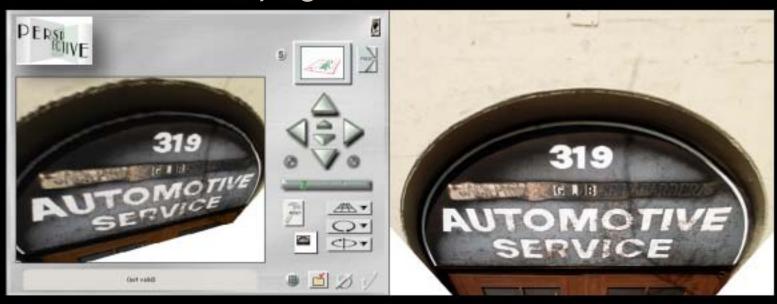

Perspective turns your 2D image or text into a fully rotatable 3D-camera environment.

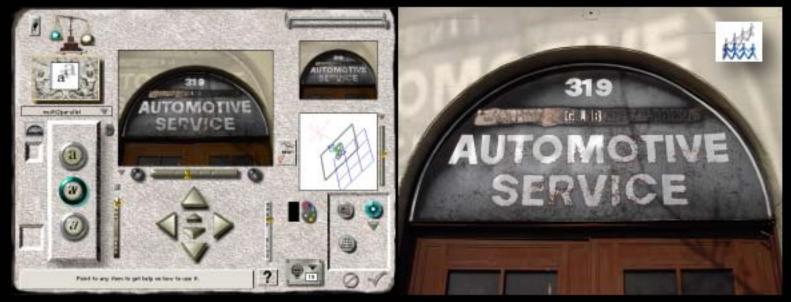

Shadow creates realistic perspective, multiple, soft edged, backlight, drop and cast shadows.

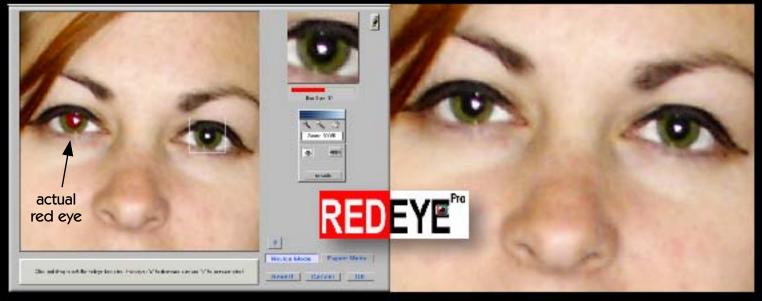

RedEye effectively zaps glowing red retinas with one simple click.

## Pixel Genius, LLC.

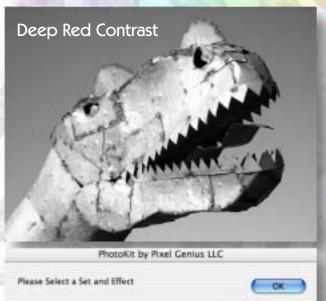

- 12 Image Enhancement effects
- 14 Color Balance Effects

**B&W Toning Set** 

✓ Sepia Tone #1

Sepia Tone #2 Senia Tone #3 Cold Tone #1

Cold Tone #2

Cold Tone #3

Selenium Tone

Platinum Tone

Brown Tone

- •14 Image Burn/14 Image Dodge effects
  - 28 Tone Correction effects
  - •12 Color-to-Black & White effects
  - 9 Black & White Toning effects
  - 26 Photographic Special effects

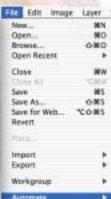

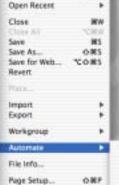

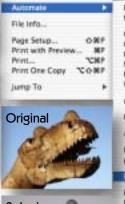

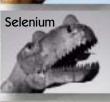

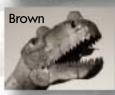

If you're serious about your images, it's time to move up to the next level of image enhancement software. Created by several of the top names in digital imaging for exclusive use with Photoshop, PhotoKit and Sharpener offer a large assortment of enhancement and adjustment options.

These effects are accessed via Photoshop's Automate menu (see left), and work their magic on separate layers for maximum editability.

### **РнотоКіт** Analog Effects for Photoshop®

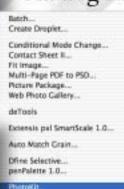

PhotoKit Capture Sharpener PhotoKit Creative Sharpener. PhotoKit Output Sharpener

The examples at left show some of PhotoKit's toning capabilities. At the right is the same image treated with enhancement effects (Diffusion and Burn/Rule).

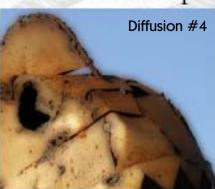

(Images enlarged to show effect)

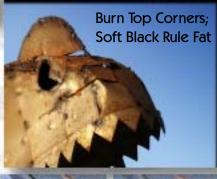

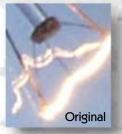

PhotoKit Set

PhotoKit Effect:

Created by:

**Bruce Fraser** 

Martin Evening

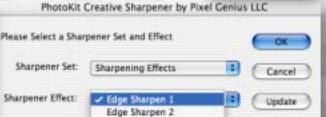

Edge Sharpen 3

Super Crain 100

Super Grain 200 Super Grain 400

Super Crain 800

Super Grain 1600

Sharpening options

Luminance Sharpen 1

Luminance Sharpen 2

Cancel

Update

Seth Resnick

Jeff Schewe

Andrew Rodney

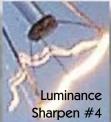

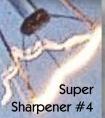

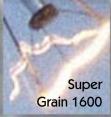

PHOTOKIT\*\*
SHARPENER

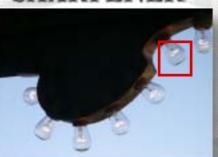

Luminance Sharpen 3 Luminance Sharpen 4 High Pass Sharpen 1 High Pass Sharpen 2 High Pass Sharpen 3 Super Sharpener 1 Super Sharpener 2 Super Sharpener 3 Super Sharpener 4

There's more than one way to sharpen an image! There's also more than one time to do it (three to be exact). PhotoKit Sharpener is aimed at those weaned from the Unsharp Mask approach for bringing out detail in an image via an advanced, professional sharpening workflow.

First, you begin the process by sharpening a freshly captured (RAW or scanned) image with Capture Sharpening options. Next, Creative Sharpener options are applied, as illustrated in the images of the filament above. Finally, the image is treated with Output Sharpening customized to the final output format and print size.

Each sharpening effect is applied on its own layer, so you can make additional adjustments to each one as needed.

Digital Element's Aurora is the closing thing to having a terrain-generating application right in Photoshop. Faster and more versatile than clip art and much faster and easier than Photoshop, Aurora specializes in water, sky, and lighting for outdoor scenes that stand on their own or become an addition to existing photos.

While not a traditional 3D application, Aurora provides full control over camera placement and can use Layers to simulate distance and depth among objects and elements in the image.

Version 2 adds Sun spikes, a moon feature with moon phases, Nimbus clouds that can be shaped, underwater scenes, zoom and more.

www.plugsandpixels.com/aurora.hml

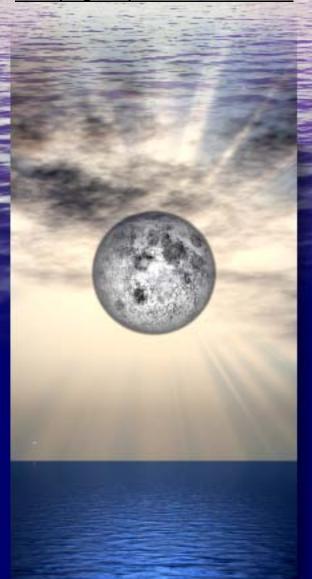

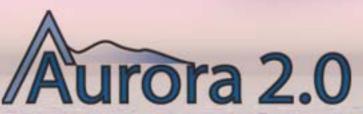

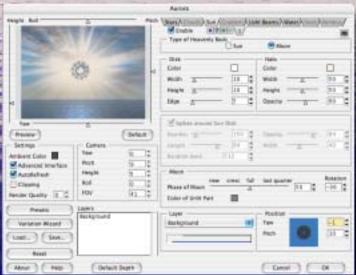

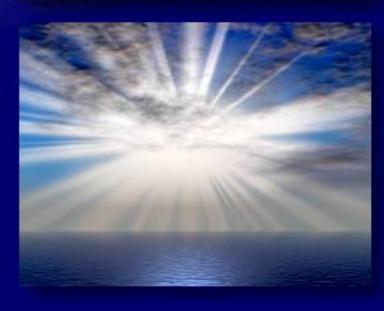

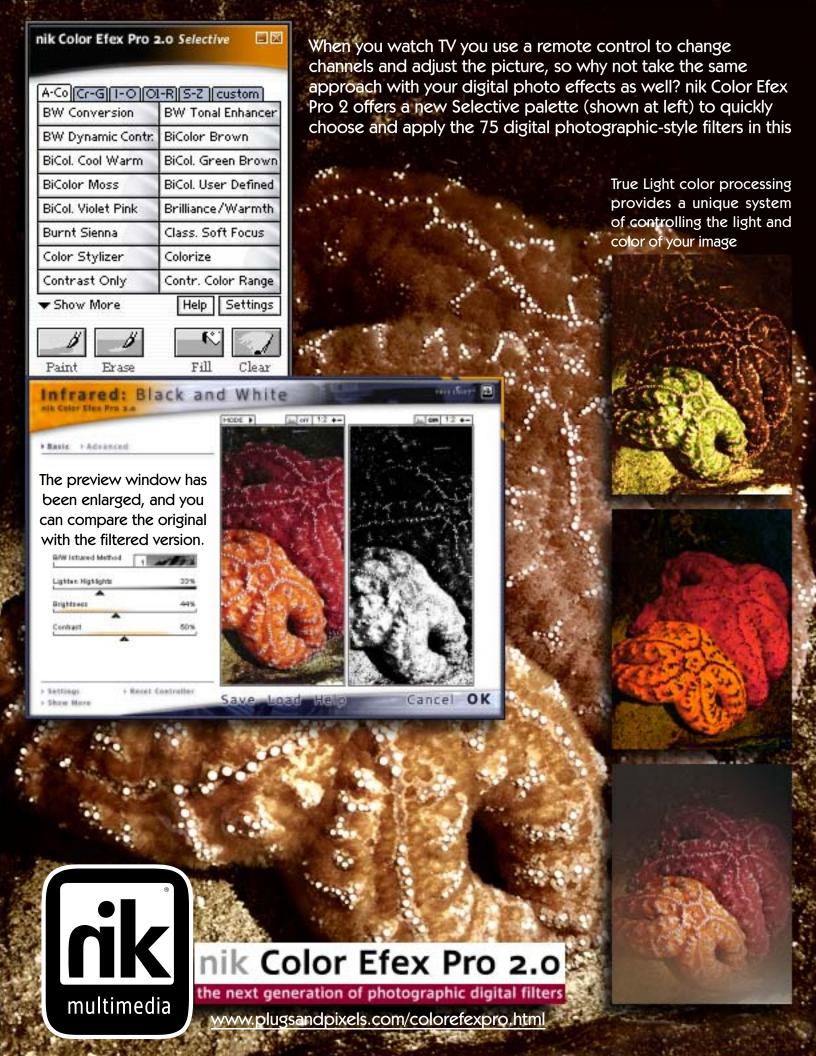

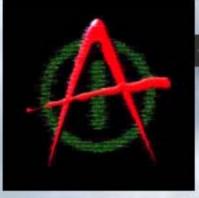

Texture Anarchy is out of control! In a wild boundless visual spirit reminiscent of Kai Krause, this plug-in set from Digital Anarchy offers unique moving 3D interfaces as it helps you create beautiful seamless procedural textures using three separate operations: Texture

Anarchy Explorer uses complex mathematical algorithms (as opposed to imported graphics) to create unique textures. Use its Mutator to generate random textures, its Layer Edition Room to edit textures and its Deep Noise Room for more detailed texture manipulation.

#### Tiler Texture Anarchy

adds proportional constraint to the texture, allowing it to be tiled and used for backgrounds and 3D texture mapping. Finally, Edge Anarchy uses the materials created in the other two Digital Anarchy plug-ins and

the materials created in the other two Digital Anarchy plug-ins and applies them as textured, distressed or ornamental borders around images or text.

www.plugsandpixels.com/ textureanarchy.html

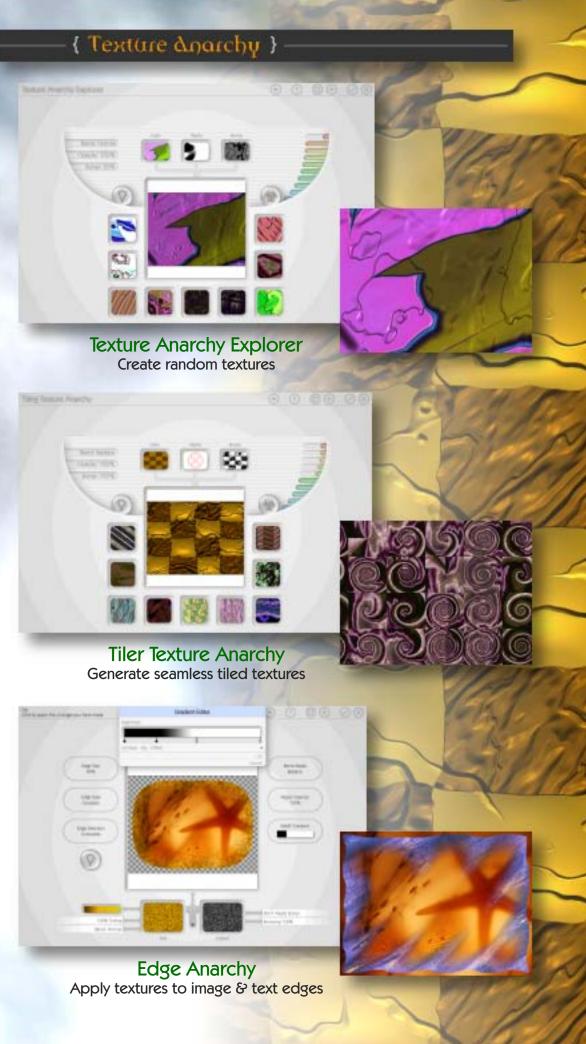

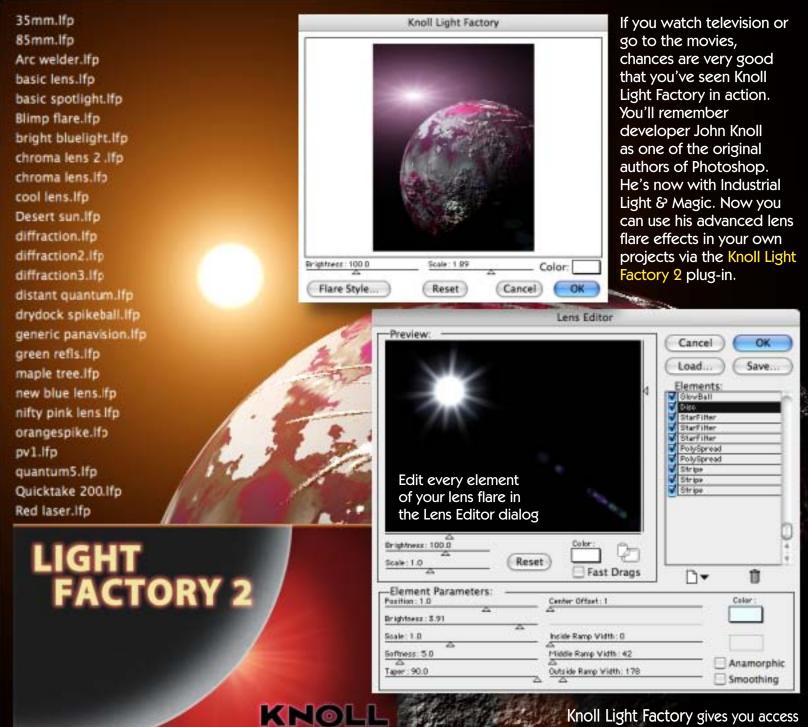

www.plugsandpixels.com/knolllightfactory.html

rock concert.lfp
rock concert2.lfp
scratch1.lfp
six point star 2.lfp
six point star 3.lfp
six point star.lfp
spikey glow.lfp
spikey glow2.lfp
sunset.lfp
the old 50-300mm zoom.lfp
the old 105mm.lfp
vortex bright.lfp
warm sunflare lfp

Knoll Light Factory gives you access to 25 lens filters that range from basic flares to glows to photon torpedoes. Choose a flare style from the main window (see style list at left) and tweak the element parameters from the Lens Editor Window until you achieve exactly the effect you need. The result is a very realistic lens flare effect that is indistinguishable from a real photographic one. Try animating the effect, as well as using light effects between a background scene and separate foreground elements (such as trees) for very believable composites.

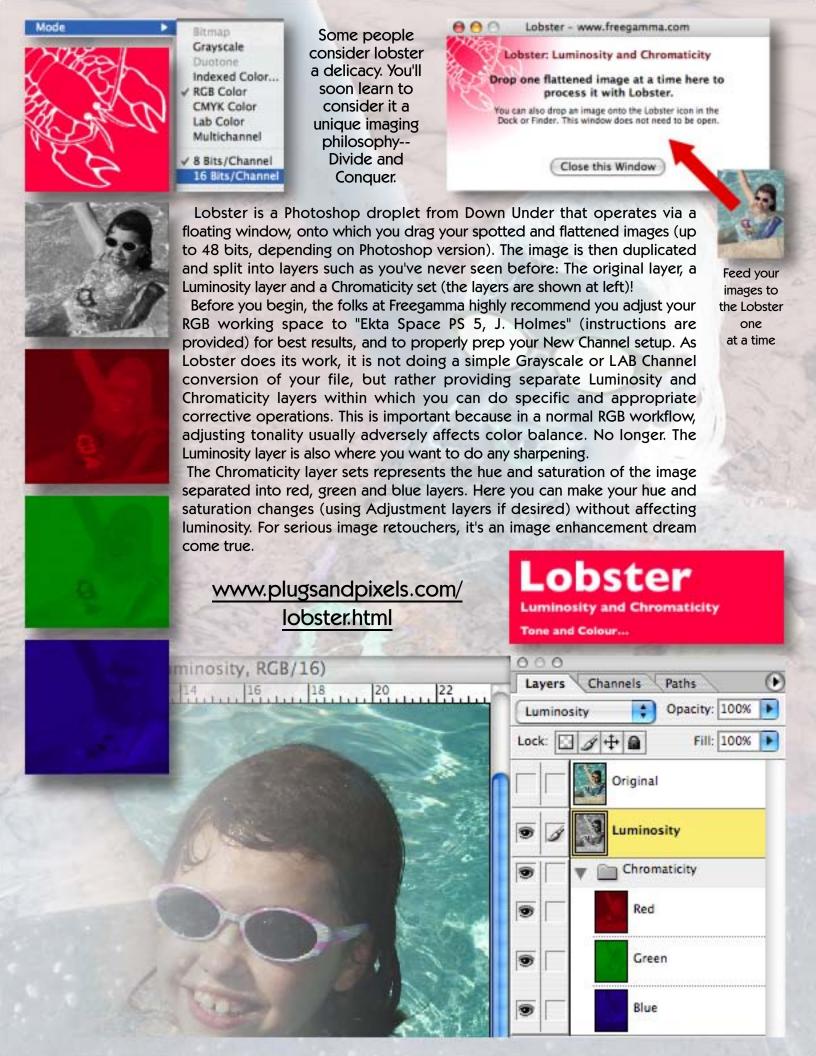

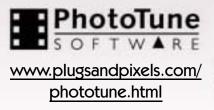

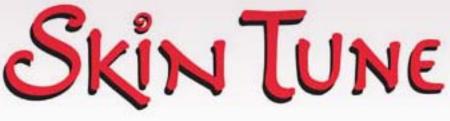

Skin color is one of the first things you notice is wrong in an image: It's usually too red, too pink or too green. The new Skin Tune plug-in from PhotoTune not only addresses this problem with technical agility and cultural sensitivity, it earns an advanced technical degree in the process! An incredible amount of research went into making Skin Tune the ultimate plug-in tool for flesh color correction.

# Start by clicking on a skintone

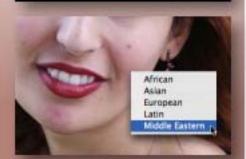

After opening your dynamic range and brightness-adjusted portrait, you are instructed to click on a midrange skin tone sample that avoids bright highlights and dark shadows.

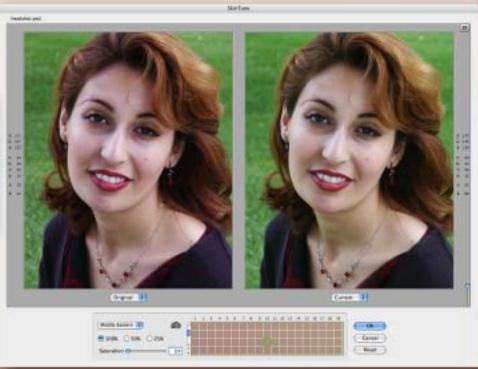

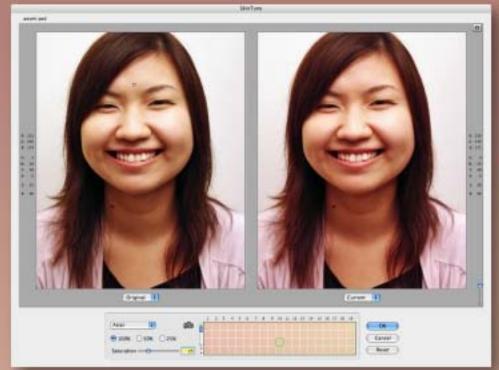

From the contextual menu, select the general ethnicity of the person in the portrait.

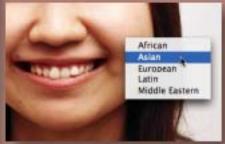

Skin Tune will present you wish a flesh color palette based on your selection (within which you can adjust the skin color as necessary by choosing an alternate sample). The preview image changes based on your selection.

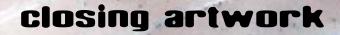

Created with: LucisArt

Photo/artwork by: Mike Bedford

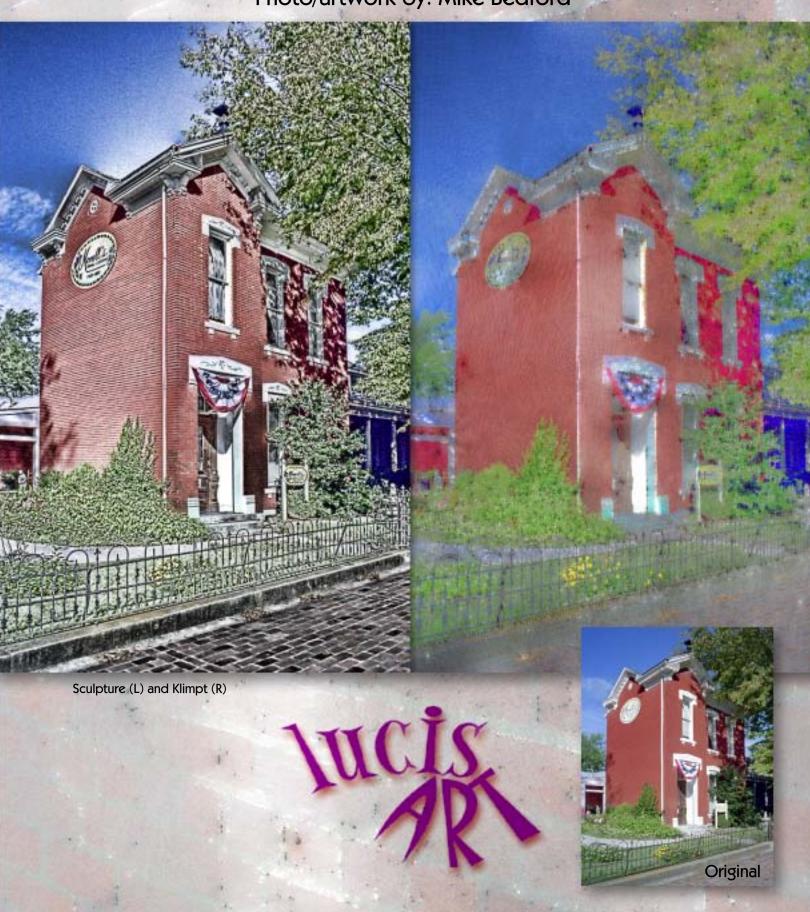